# 笔试通知

各位考生:

根据各引才单位及其主管部门自主考核工作安排,现就本次 在线笔试工作有关事宜通知如下:

## 一、笔试时间和形式

此次笔试采取在线笔试(闭卷)的方式进行,科目为《行政 职业能力测验》,主要分为在线模拟笔试和在线正式笔试两个阶 段,考生需使用自备电脑提前下载安装电脑客户端,同时使用移 动端扫码登录,通过电脑端答题、移动端拍摄佐证视频相结合的 方式进行笔试,具体时间安排如下:

在线模拟笔试:10 月 12 日(周四)10:30—22:30;

在线正式笔试:10 月 14 日(周六)10:30—12:30;

请考生按时参加在线模拟笔试和正式笔试,如因个人原因未 能参加在线模拟笔试的考生导致正式考试无法正常进行的,由考 生个人承担相应责任,未能参加在线正式笔试的考生,按缺考处 理。

二、设备要求

(一)电脑端

考生自备带有麦克风、摄像头和储电功能的电脑(建议使用 笔记本电脑,以防考试中途断电),电脑配置要求:

1.操作系统:Win7、Win10、Win11 或 Mac OS 10.15.7 及以

上(禁止使用双系统);

2.内存:4G(含)以上(可用内存至少 2G 以上);

3.网络: 建议使用带宽 50Mbps 或以上的独立光纤网络;

4.硬盘:软件所在 C 盘至少 20G(含)以上可用空间;

5.摄像头:计算机自带摄像头或外接摄像头;

6.麦克风:计算机自带具有收音功能的麦克风或外接麦克风。

(二)移动端

1.考生自备一台移动设备(手机或平板),须带有摄像头、 具有录音录像功能、可用存储内存至少在 2G 以上,且有能满 足连续录像三个小时的电量。

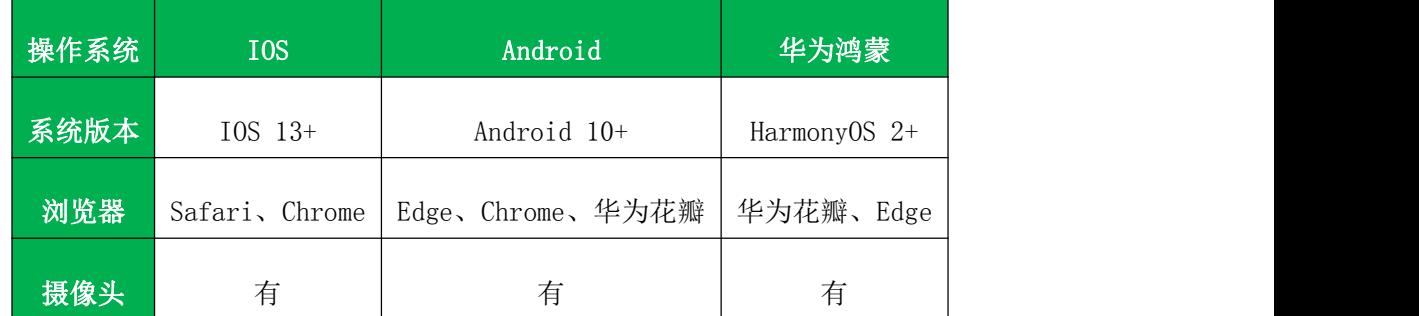

2.移动端监控推荐使用的浏览器要求如下:

## 三、笔试要求

(一)在线模拟笔试阶段

1.请考生保持通讯畅通,在线模拟笔试前将以短信形式发送 电脑端下载地址和系统登录测试口令(含正式在线笔试口令), 考生接到口令后,按照《在线考试考生操作手册》(附件 1)要 求,完成在线模拟笔试,考生身份证号即准考证号(字母 X 大 写),登录时,在输入准考证号处输入身份证号即可,全程作答 交卷后,系统显示"完成测试"字样代表完成模拟笔试。

2.在线模拟笔试不涉及正式考试试题、方向和成绩,请考生 提前熟悉在线考试全流程操作并调试系统设备稳定性和适配性。

3.在线模拟笔试过程中,出现无法登陆、面部识别障碍、无 法作答等技术问题,请拨打技术服务电话(021-61948813)咨询。

(二)正式在线笔试阶段

1.考生在开考前 30 分钟(10 月 14 日 10:00)登录电脑客 户端和移动端,输入系统登录正式口令,并根据《在线考试考生 操作手册》(附件1)要求,调试电脑端和移动端监控视角,保 持摄像头和麦克风为开启状态(如需外接麦克风,请将其放置在 桌面上),系统后台实时监控,全程录音录像、抓拍。考试全程 考生不得离开考试设备和视频监控范围,本场笔试不得提前交卷。 开考后考生仍未登录考试系统的,视为放弃考试资格。

2.开考前考生应按要求依次完成考前规定动作(附件 2), 考生桌面应保持干净整洁,可放置考试设备(电脑、键盘、鼠标)、 空白草稿纸、签字笔,不得摆放和使用可能影响考试公平公正的 物品(如:通讯设备、计算器、智能手表等)。

3.考生不得使用滤镜等可能导致本人严重失真的设备,应端 坐在摄像头前,注意仪容仪表,不佩戴首饰(如发卡、项链、耳 环等)、耳机,不得遮挡面部(如佩戴口罩),鬓角头发需掖置 耳后,不得化浓妆。考试环境应为光线充足、封闭、安静、无外 界他人干扰的独立场所,不得在公共场所进行考试。

4.考试期间监控画面中不得出现除考生以外的其他人员,不 得接收或传递物品,不得读题或与他人交流,监考人员将实时监 控考生答题全过程。

5.考试期间考生不得使用快捷键切屏、退出考试系统、多屏 登录考试端、使用微信、QQ、浏览器等非考试软件。

6.笔试期间出现系统故障等需要协助处理的问题,请考生使 用考试界面右下角的"技术支持"功能或拨打技术服务电话 (021-61948813)。

7.考试期间如遇断电、断网等其他特殊情况,请确保电脑端 或移动端其中一个视角保持正常,待问题解决后,在考试时间内 重新登录系统参加考试,但不延长考试时间。

8.考试结束时,系统将提示交卷,对于超时仍未交卷的考生, 系统将做强制交卷处理。交卷后,请考生等待数据上传,直至电 脑端显示"完成测试",再关闭考试设备,若数据持续上传失败, 请拨打技术服务电话(021-61948813)。

9.未按上述要求规范操作的,按照《违纪行为认定及处理办 法》(附件 3)认定和处理。

## 四、其他要求

(一)参加过类似考试的需重新下载安装最新版电脑客户端。

(二)考试结束后,在成绩公布前请勿卸载或删除考试软件 及相应的安装文件。

(三)如发现考试过程中违反考试纪律、影响考试公平公正 的,给予违纪处理。认定为违纪的,自报考当年起 3 年内,不得 参加乌鲁木齐市统一组织的事业单位招聘考试。

## 五、成绩公布

笔试成绩将由各引才单位向考生公布,请考生保持通讯畅通, 留意相关通知信息。

技术服务电话: 021-61948813 (10 月 12 日 10:30-22:30, 10 月 14 日 9:30—13:30)

 $-5-$ 

考务咨询电话:0991-4638184

附件:1.在线考试考生操作手册

2.考前规定动作

3.违纪行为认定及处理办法

附件 1

## 在线考试考生操作手册

本次考试为在线考试形式,考生需自行准备符合要求的考试设备、监控设备和考试场所。以下就如何 下载安装易考客户端、在线考试操作流程、以及如何搭建监控环境等具体操作进行说明。

#### 1. 易考客户端下载、安装和调试

#### 1.1. 获取易考客户端

在浏览器中打开客户端下载链接,直接进入下载页面。

#### 请注意:下载成功后的文件为压缩文件,请自备解压缩软件。

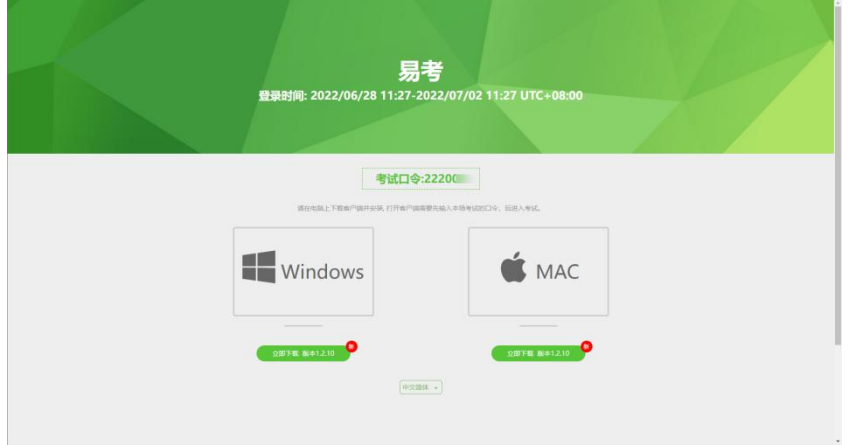

图 1 易考客户端下载

#### 1.2. 易考客户端安装

易考客户端适用于 Windows (Win7、Win10、Win11)或 Mac OS (10.15.7 及以上)操作系统,考生按照 系统提示的步骤完成安装。

客户端安装完成后,打开"eztest"图标,即可进入考试系统。

#### 1.3. 使用易考客户端进入考试

1) 启动"eztest"易考客户端 在考试设备上,运行"eztest"客户端

2) 输入考试口令 在易考客户端界面输入考试口令。

请注意:在线正式笔试与在线模拟笔试的口令不同,请考生注意切勿使用错误的口令以免错过考试。

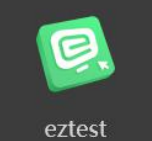

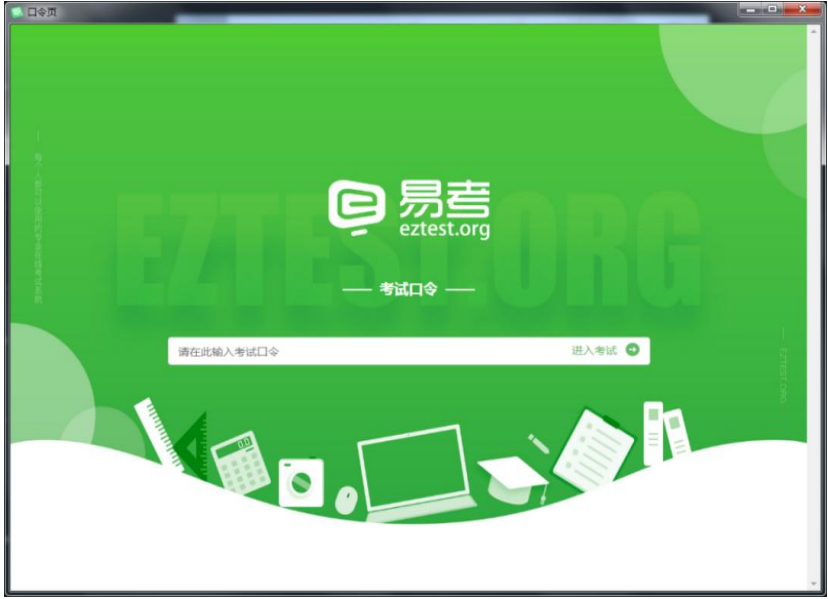

图 2 考试口令页

#### 3) 调试设备

在登录页中,点击"调试设备"测试考试设备的(内外置)摄像头以及音频设备是否可用。

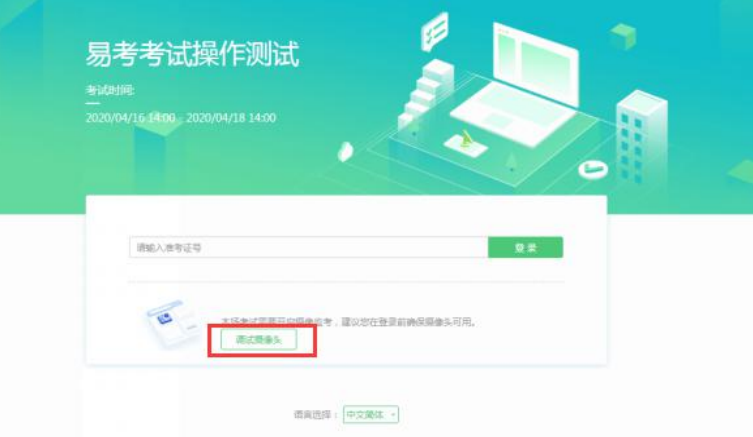

图 3 设备调试 1

请注意:一旦完成登录,考试系统将全屏锁定电脑的操作界面。强烈建议在输入准考证号进入考试前,进 行设备调试,确认考试设备可用。

进入考试系统前关闭电脑上与考试无关网页和软件,包括各类通讯软件以及音视频播放。考生务必仔细清 理考试设备,彻底关闭尤其是具有投屏功能的软件、直播功能的软件(如乐播)、远程协作工具(如向日 葵、Teamview)、网络代理程序及 VPN 程序等

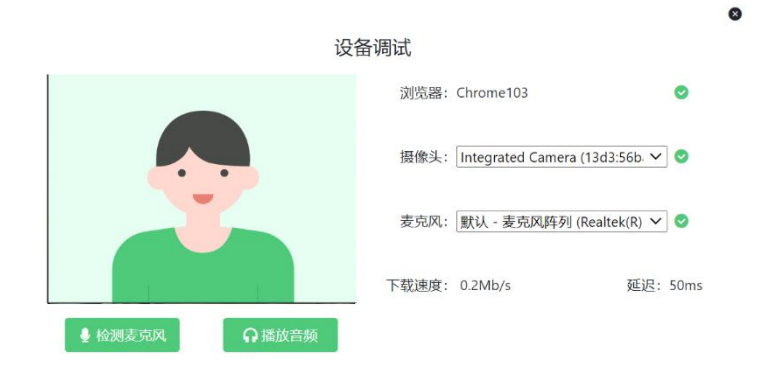

图 4 设备调试 2

4) 登录考试

完成调试后,可在允许登录的时间段内,输入准考证号登录。考生须预留出时间,提前完成设备调试, 提前进入考试。

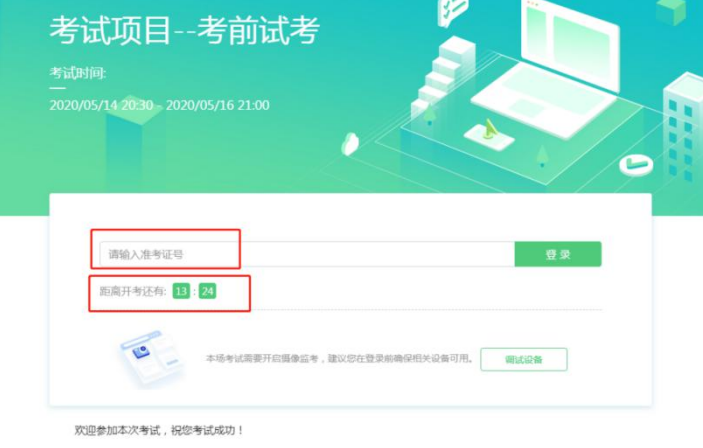

图 5 考试登录

5) 考生个人信息确认

完成登录后,考生确认自己的基本信息(根据实际考试基本信息为准,下图仅为样图),点击确定按 钮继续;

请注意:在进入考试之前,考生可点击《隐私政策》链接查看详细内容,确认接受《隐私政策》后可 继续进入下一步。

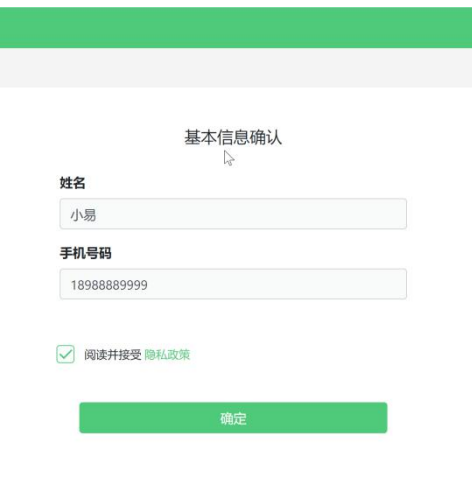

图 6 基本信息确认

6) 拍摄登录照

系统会提示考生拍摄个人正面照作为登录照。

登录照片是考后主办方核验参考考生身份的重要凭证之一,请确保拍照时光线充足、图像清晰,照片 应包括考生完整的面部和肩部。

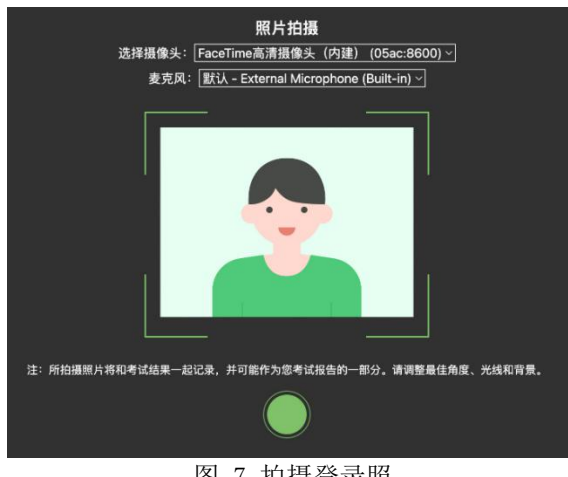

#### 图 7 拍摄登录照

### 1.4. 开启鹰眼监控

完成登录拍照后,电脑端将显示开启鹰眼监控的指示页,请根据界面中的说明布置鹰眼监控。 手机端完成扫描并进入第二视角监控后,在电脑端确认,即可进入考试界面。

测试测试

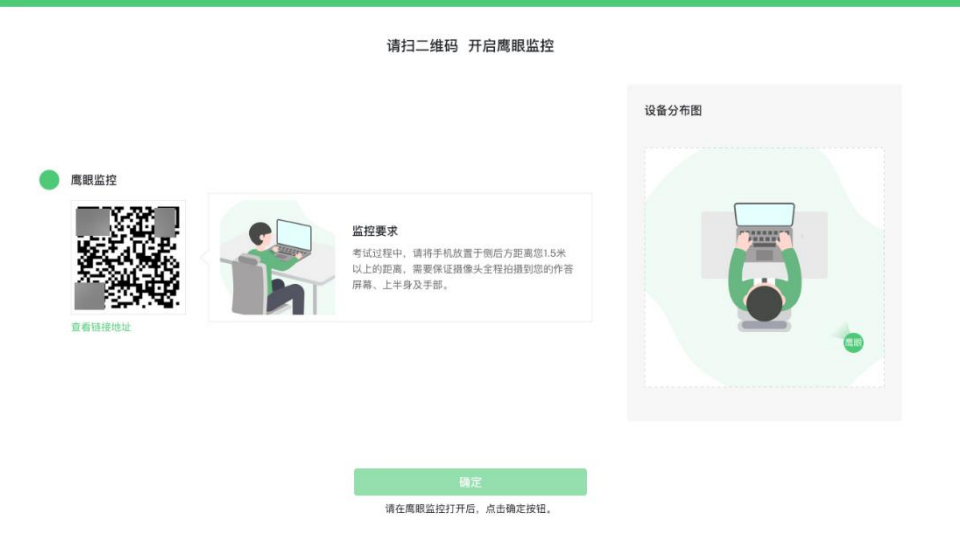

图 8 鹰眼登录

- 第一步:使用鹰眼监控设备(智能手机或平板设备)扫描界面左侧的二维码。
- 第二步,在鹰眼监控设备中阅读监控要求,并开启监控。
- 第三步,将鹰眼监控设备按要求摆放。
- 第四步,在电脑端点击确认后,完成监控设备的布置。

#### 请注意:推荐的扫描方式为:

- ios 设备请使用相机对准二维码,并按设备提示点击网页地址使用默认的 safari 浏览器打开;
- Android 设备可打开推荐浏览器(如华为花瓣浏览器), 扫描鹰眼二维码;
- Android 设备也可以使用微信的扫一扫功能, 扫描鹰眼二维码;

— 9 —

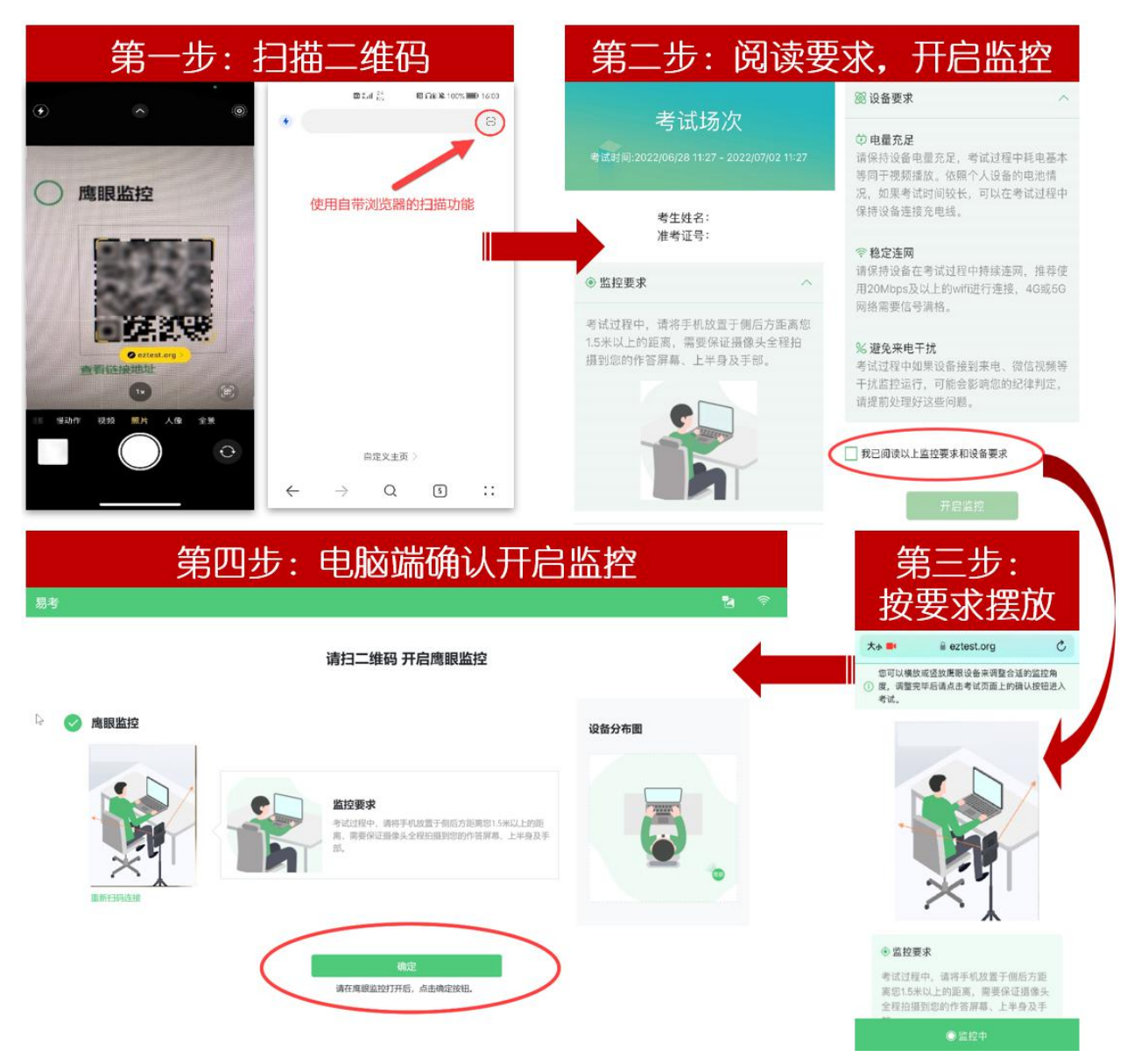

图 9 开启鹰眼步骤图

### 请注意:本文档中的二维码及监考要求信息仅做展示,请以考试通知为准。

#### 1.5. 考生监控状态查看

与监控相关的内容,可点击右上角的"监控"图标进行查看,可查看主监控、鹰眼的状态,并查看监 考老师发来的消息。

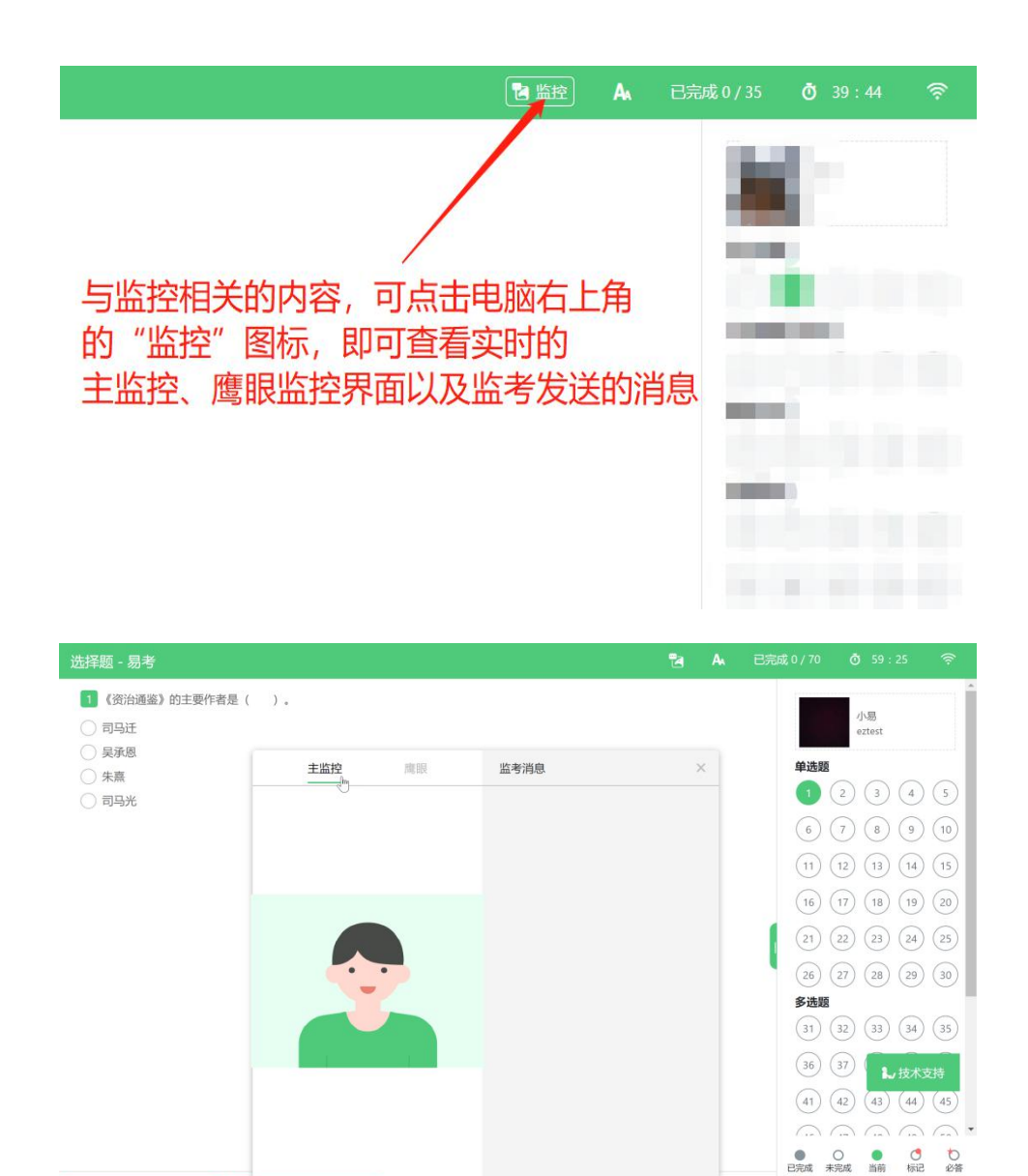

若考试期间鹰眼监控断连,系统会进行文字提示,考生可进入查看,重新扫码后即可再次进入鹰眼 监控。

上一题

**1. 结束本单元** 

● 标记

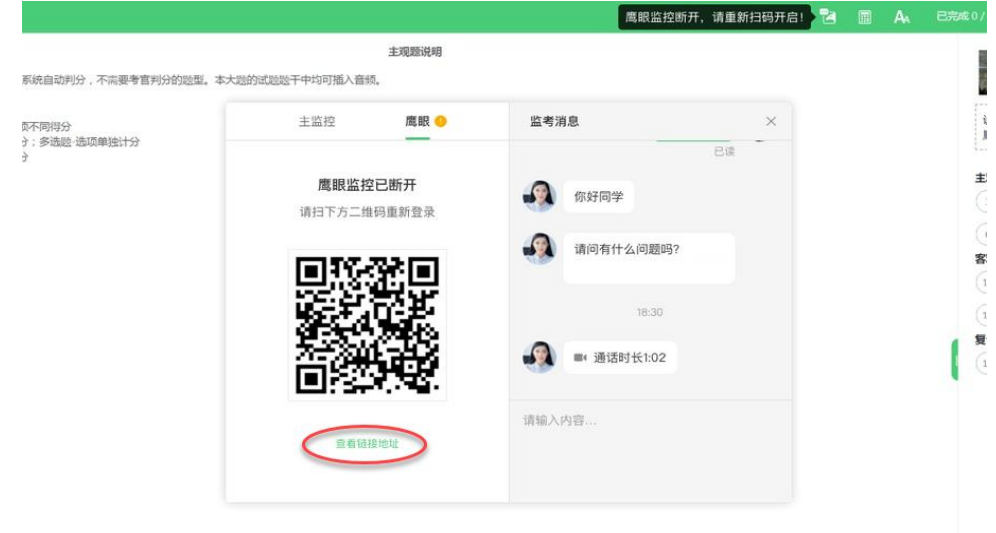

#### 1.6. 考生如何获得技术支持

在考试过程中如遇到设备或操作等技术问题,可点击"技术支持"获取帮助。

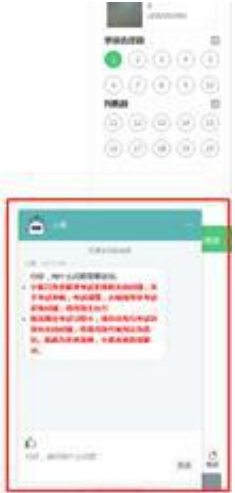

请注意:技术支持仅解答系统相关的问题;严禁向技术支持透露或咨询与考试内容有关的问题。

#### 2. 考生视频监控布置

本场考试将使用双视角监控方案,(正面主视角+第二视角鹰眼监控)相结合的在线监控方式,考生应 配合进行监控环境的布置以满足监控要求。

#### 2.1. 主视角监控注意事项:

- 主视角要求拍摄考生正面影像,应拍摄考生肩部以上位置,确保正面影像清晰可见;
- 请注意现场光线,避免背光、光线过强等情况影响监控质量;

#### 2.2. 鹰眼监控注意事项:

- ●鹰眼监控设备应摆放在考生侧方, 应拍摄到考生写字台桌面、考生双手的动作以及电脑屏幕的 状态。
- 请将智能手机或平板设备固定摆放,建议使用手机支架,便于按要求调整到合适的位置和高度。
- 确保鹰眼监控设备电量充足,建议全程使用外接电源。
- 开启鹰眼监控前应关闭与考试无关应用的提醒功能,将设备设置为静音,避免来电、微信、或 其他应用打断监控过程。

#### 3. 附件:摄像头故障解决方法

#### 3.1. 摄像头黑屏/提示相机被禁用

(如下图)

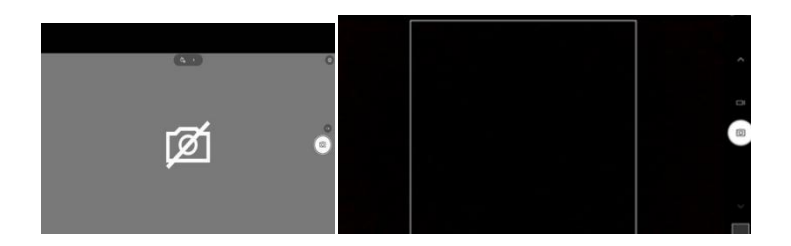

1) 请查看摄像头旁是否有物理开关,请打开。

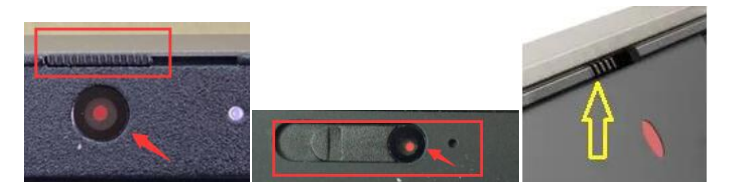

2) 查看键盘上的 F1-F12 按键,是否有相机图案,请按住 Fn 以及该相机图案键并打开。

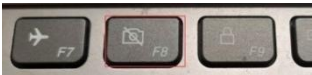

3) 如电脑上已安装联想管家、安全卫士等防护软件,请关闭摄像头隐藏功能。

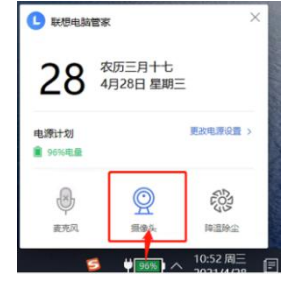

#### 3.2. 媒体设备错误无法读取

- 1) 【Win10、11 系统】开始菜单-相机应用,打开是否能正常看到画面,如果不能,说明电脑设备有 故障,请根据提示修复。
- 2) 【Win10、11 系统】如相机应用内可看到画面,点击"开始"菜单 → 打开"设置" "隐私": 点击左侧菜单的"地理位置、相机、麦克风",确保"允许在此设备上访问位置/摄像头/麦克风" 已打开,且桌面应用允许访问权限开启。

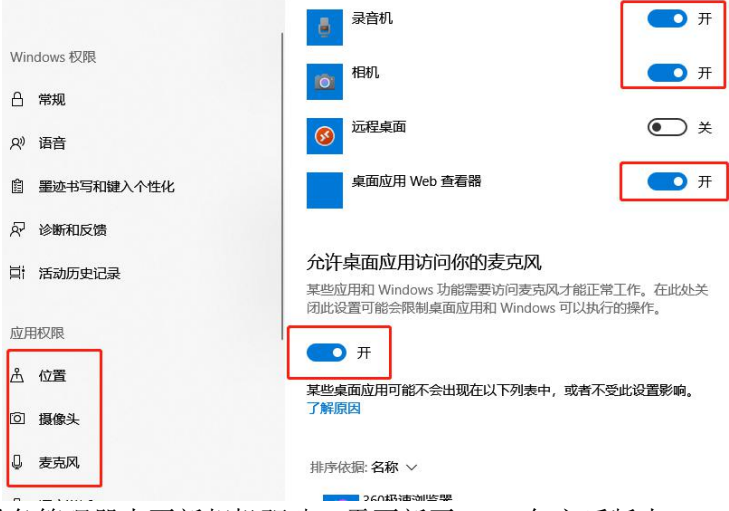

3) 【win7 系统】在设备管理器内更新相机驱动,需更新至 2017 年之后版本。

附件 2

## 考前规定动作

考生须依次完成考前规定动作,未在考前进行设备调试造成 无法正常参加笔试的,由考生自行承担责任。考前规定动作为:

1.调试视角,确保电脑端摄像头能够拍摄到考生上半身,移 动端拍摄到考生侧身、考生电脑桌面及周围环境,具体视角见图 一至图三:

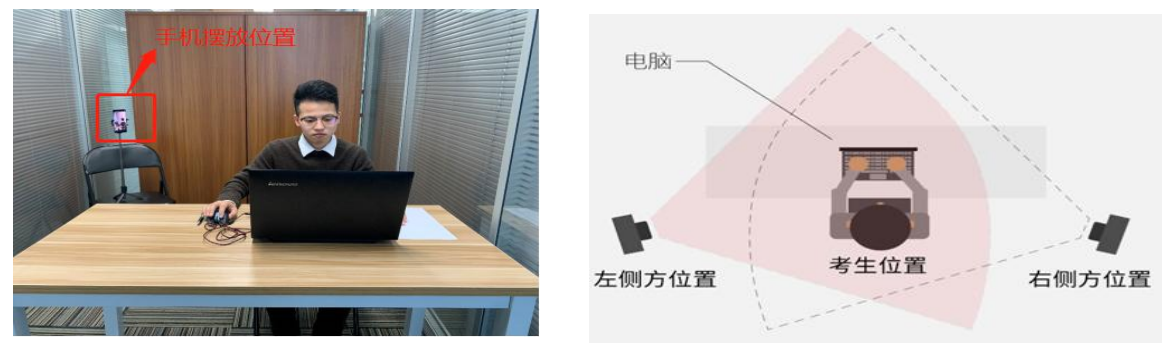

- 
- 图一:电脑端正面视角 2000 2000 2000 图二:手机端设备摆放示意图

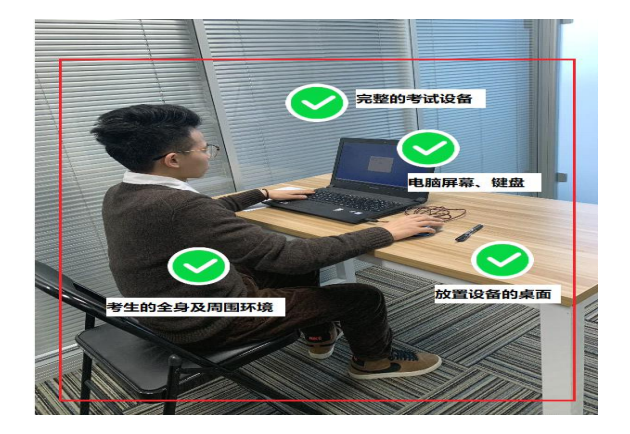

图三:佐证视频监控视角

2.考生使用移动端前置摄像头 360 度环绕拍摄考试环境及桌 面。

3.考生可使用一张白纸作为演草纸,向电脑端摄像头展示演 草纸正反面各 3 秒以上。

4.完成考前规定动作后,考生不得离开监控范围直至考试结 束。

 $-14-$ 

附件 3

## 违纪行为认定及处理办法

为规范本次在线考试违纪违规行为的认定与处理,维护考生 和本次考试相关工作人员的合法权益,根据《事业单位公开招聘 违纪违规行为处理规定》等相关法律法规,制定本办法。

第一条 考生不遵守考场纪律,考试过程中有下列行为之一 的,应当认定为考试成绩无效:

1.未按要求完成考前规定动作,且桌面放置可能影响考试公 平公正的物品的(如:通讯设备、计算器、智能手表等);

2.离开考试设备或视频监控范围、遮挡摄像头、接收或传递 物品、佩戴耳机、遮挡面部、在公共场所考试、所处考试环境出 现其他人、读题或与他人交流考试无关内容的;

3.考务人员根据考试数据、监考记录、系统日志等方式判断 考生存在使用快捷键切屏、退出考试系统、多屏登录考试端、使 用浏览器等非考试软件行为的;

4.电脑端和移动端音视频数据缺失或视频监控视角不符合 规定,影响考务人员判断考试有效性的;

5.因电脑设备问题、网络问题、考生个人行为等问题,无法 完成本场考试的;

6.其他应当视为成绩无效的行为。

第二条 考生违背考试公平、公正原则,考试过程中有下列 行为之一的,应当认定为考试违纪,取消本场考试资格:

1.代替他人或者让他人代替自己参加考试的;

2.使用电脑、手机等电子设备,翻阅书籍文件等纸质资料, 拍摄、抄录、传播试题内容的;

3.评卷过程中被认定为答案雷同的;

4.串通作弊或参与有组织作弊的;

5.有疑似违纪、舞弊行为,考试结束后由考务人员根据考试 数据、监考记录、系统日志等多种方式进行判断,其结果确属违 纪、舞弊的;

6.其它应当认定为考试违纪行为的。

第三条 应试人员应遵守在线笔试纪律,被认定为本规定第 二条所列情形的,自报考当年起 3 年内,不得参加乌鲁木齐市统 一组织的事业单位招聘考试。情节严重的,交由公安机关依法处 理,构成犯罪的,依法追究刑事责任。